1. Google 'Outlook 365' or 'Outlook.com' The screen will look like this.

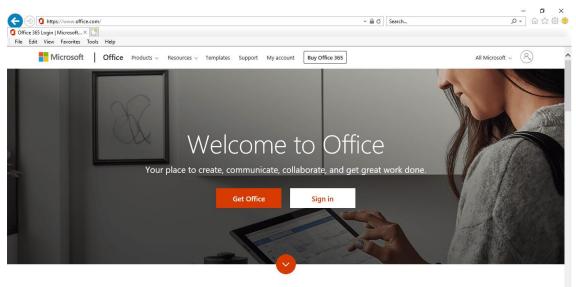

What is Office 365?

- Sign in using your son/daughter's first initial and surname, followed by @forestway.leics.sch.uk. For example, if your son/daughter's name was Joe Bloggs, your login would be jbloggs@forestway.leics.sch.uk.
   The password is will be advised if / when necessary.
- 3. You should now reach the home screen. Click on the **'Teams'** app. **alternatively, use your device's app browser and search for the Microsoft Teams app, this is free.**

| Aicrosoft Of<br>e Edit \ | ffice Home × C<br>View Favorites Too    |                                                                |          |                                                       |                                              |             |                                   |            |                        |                       |             |   |   |
|--------------------------|-----------------------------------------|----------------------------------------------------------------|----------|-------------------------------------------------------|----------------------------------------------|-------------|-----------------------------------|------------|------------------------|-----------------------|-------------|---|---|
| Offic                    | e 365                                   |                                                                |          | 🔎 Sear                                                | ch                                           |             |                                   |            |                        |                       | Q           | ŝ | ? |
|                          | Good mo                                 | rning                                                          |          |                                                       |                                              |             |                                   |            |                        | Ins                   | tall Office | ~ |   |
|                          | +                                       |                                                                | ~        | w                                                     | ×                                            | 2           | N                                 | 4          | े <b>।</b><br>म्रीविंग | N                     | s 📲         |   |   |
|                          | Start new                               | Outlook                                                        | OneDrive | Word                                                  | Excel                                        | PowerPoint  | OneNote                           | SharePoint | Teams                  | Class<br>Notebook     | Sway        |   |   |
|                          | E                                       | $\rightarrow$                                                  |          |                                                       |                                              |             |                                   |            |                        |                       |             |   |   |
|                          | Forms                                   | All apps                                                       |          |                                                       |                                              |             |                                   |            |                        |                       |             |   |   |
|                          | Recommende                              | d                                                              |          |                                                       |                                              |             |                                   |            |                        |                       |             | > |   |
|                          | You edit<br>Yesterda                    | ed this<br>y at 14:57                                          |          | You recently op<br>Yesterday at 14                    | ened this<br>:55                             | <b>⊠</b> 8e | <b>th Tocker</b> sent this<br>Mar |            | Beth To<br>11 Mar      | <b>cker</b> sent this |             |   |   |
|                          | Wenyokg in the soft ten<br>terripides). | y powell have a score citie that. You will only be able to see | Nr.      | Wangoolg Kit Myrol Tasar, powelfaws so<br>bengo buli. | en like fint. You will might able to see the |             |                                   |            |                        |                       |             |   |   |
|                          |                                         |                                                                |          |                                                       |                                              |             | W                                 |            |                        | W                     |             |   |   |

4. Once you've opened the app, you should see 2 teams. One for your son/daughter's class, and one for their ability group. Once you've chosen a group to enter, you'll be able to see everything that has been posted by people in that group.

|                                                                            | ns/General?threadid=19:489cc52c662b47b0909bef4bbadd4764@thread.tacv2&ctx=channel 🔹 🖨 🖒 🛛 Se | - ロ×<br>arch                                                                       |
|----------------------------------------------------------------------------|---------------------------------------------------------------------------------------------|------------------------------------------------------------------------------------|
| Microsoft Office Home           Image: File Edit View Favorites Tools Help | ook 📫 General (Otters group)   Mic 🗙 🚺                                                      |                                                                                    |
| ፡፡፡ Microsoft Teams 🛛                                                      | Search for or type a command                                                                | RW                                                                                 |
| Activity < All teams                                                       | <b>General Posts</b> Files Class Notebook Assignments Grades +                              | ⊚ Team ····                                                                        |
| Cut                                                                        | PSHCE - my favourite things Due Mar 25                                                      |                                                                                    |
| Team<br>Otters group                                                       | View assignment                                                                             |                                                                                    |
| Assignments<br>General                                                     | Asignment 08:34                                                                             |                                                                                    |
| Calefold /                                                                 | RW Rachel Wilson 08:57<br>Hi everyone, welcome to the Otters group!                         |                                                                                    |
|                                                                            | ← Reply<br>Rachel Wilson 08:58                                                              |                                                                                    |
| BB<br>Aceps                                                                | test.docx                                                                                   |                                                                                    |
|                                                                            | Start a new conversation. Type @ to mention someone.                                        |                                                                                    |
| Ċ.                                                                         | Ag ℓ © ፼ ቒ ▷ ♀ …                                                                            | ⊳                                                                                  |
|                                                                            |                                                                                             |                                                                                    |
| gnments can be set for everyon<br>I the assignment click 'view assig       |                                                                                             | Teachers can also assign worksheets. If ye click on the worksheet, you can downloa |
| en you have completed the assig                                            | gnment,                                                                                     | to your device, where you can edit this. Y can then upload the edited version back |
| can press 'submit' and upload e<br>ument or a photo which can be           | ither a                                                                                     | into the group by using the 'chat' tab at t                                        |
| mented on by the teacher. Or, i                                            | f you'd                                                                                     | bottom. You can also edit the worksheet                                            |
| er, you can upload these to Tap                                            |                                                                                             | online; however, this will override the original document. If the sheet is for     |
| e, if you upload a photo to the g                                          |                                                                                             | everyone, please download the documer                                              |
| up members can see this. On Tap<br>the teacher can access this pho         |                                                                                             | first.                                                                             |
|                                                                            | <b>\</b>                                                                                    | L                                                                                  |
|                                                                            | To send a message to the group,                                                             | or send a                                                                          |

To send a message to the group, or send a document or piece of work to the teacher, write a short message in the chat bar, and press the paperclip icon. This will allow you to browse your computer to find the file. Click upload, then press the arrow to send the message. Now you have submitted your work! 5. Within each team, there will be 'channels' in the left-hand column which help to keep the team tidy, and help you find what you are looking for. For example, English resources will be held in the 'English' channel etc. You can navigate through these easily by simply choosing the right channel for the subject you're looking for.

| (-)<br>()<br>Microso |                             | nool/conversations/English?threadl | d=19-0537f44b81c54218b616b8b99351e341@thread.tacv2&ctx=channel ▼         | - □ ×<br>户• 命☆簡 <sup>(1)</sup> |
|----------------------|-----------------------------|------------------------------------|--------------------------------------------------------------------------|--------------------------------|
| File Edit            | t View Favorites Tools Help |                                    |                                                                          |                                |
|                      | Microsoft Teams             | e 📝                                | Search for or type a command                                             | R                              |
| L<br>Activity        | < All teams                 | 📕 En                               | glish Posts Files Notes +                                                | ⊚ Team ····                    |
| Chat                 |                             |                                    |                                                                          |                                |
| Assignments          | Otters group                |                                    |                                                                          |                                |
|                      | English                     |                                    |                                                                          |                                |
| Calendar             | Maths                       |                                    |                                                                          |                                |
| •••                  |                             |                                    | Welcome to the class!                                                    |                                |
|                      |                             |                                    | Try @mentioning the class name or student names to start a conversation. |                                |
|                      |                             |                                    | Today                                                                    |                                |
|                      |                             | RW                                 | Rachel Wilson 09:19                                                      |                                |
| B                    |                             |                                    | Welcome to the English section of the Otters group!                      |                                |
| Apps                 |                             |                                    | ← Reply                                                                  |                                |
| ?                    |                             |                                    |                                                                          |                                |
| Help                 |                             |                                    | Start a new conversation. Type @ to mention someone.                     |                                |
| ÷                    |                             |                                    | A≠ C © ₽ Q № ♀ …                                                         |                                |

6. If you want to send a direct message to your teacher, use the 'chat' tool.

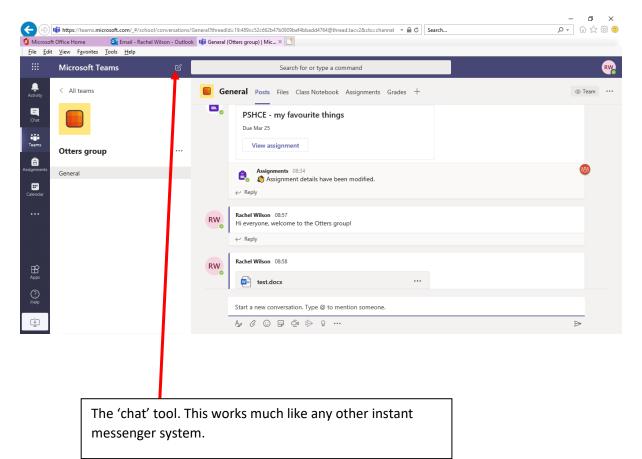

|                                                                                                    | Office Home <b>G</b><br><u>V</u> iew F <u>a</u> vorites <u>T</u> oo                                                                                                    | Email - Rachel Wilson - Out<br>Is <u>H</u> elp | ook 📫 Jade Stacey   N  | licrosoft Tea | ×         |               |             |                                                                          |                        |   |   |  |
|----------------------------------------------------------------------------------------------------|----------------------------------------------------------------------------------------------------|------------------------------------------------|------------------------|---------------|-----------|---------------|-------------|--------------------------------------------------------------------------|------------------------|---|---|--|
|                                                                                                    | Microsoft Team                                                                                                    | is C                                           |                        |               | Search fo | r or type a c | ommand      |                                                                          |                        |   |   |  |
| Activity<br>Coust<br>Teams<br>Activity<br>Coust<br>Coust<br>Cou | Chat<br>Suggested<br>Cos Charlotte Swep<br>Ho Hannah Daviso<br>Mo Ian Wood<br>Ko Kathryn Dobso<br>Kather McLeod<br>Ko Karrie Fox<br>Ke Kim Booth<br>Laura Faley<br>Loc Lucy Carter | 'n                                             | Js <sub>o</sub> Jade S | Type a new    |           | Organisati    | on Activity | γ +<br><sup>09:07</sup><br>Hi. I'm just using you as a way of showing pe | ople how this works. 🙄 |   | ĉ |  |
| ±                                                                                                    | Mark Lewis                                                                                                    |                                                |                        | A ! (         | 1 😐 .     | - 🛱 🖻         | g           |                                                                          | ⊳                      | - |   |  |
| PI                                                                                                    |                                                                                                    | nessage her<br>, you may n                     | -                      |               |           |               |             |                                                                          |                        |   |   |  |

7. If the screen goes dark, tap 'ESC' once and everything should come back to life!